| HOW DO I View My Payslip?                    | <b>ABOUT THIS TASK:</b> Describes how to view your payslip. |
|----------------------------------------------|-------------------------------------------------------------|
| AUDIENCE: All UBC Staff, Faculty and Student | DETAILED JOB AID: Workday Basics                            |
| employees                                    |                                                             |

Note: All values in screenshots are examples only and may not refer to actual data in Workday.

**Note**: To see an example Payslip, go to Page 2.

 On Workday's home page, under Applications click the Pay worklet.

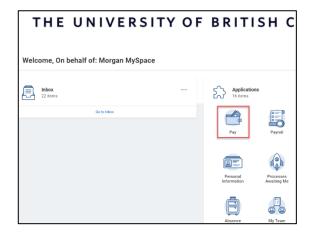

You now have 2 options.

2. To view a specific pay period: in the Payslips section, *click* the pay period you wish to view.

or

- 3. To view a summary of your payslips: in the View section, *click* Payslips.
- Click View for a detailed view of a payslip or click Print to print a payslip.

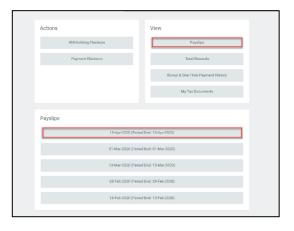

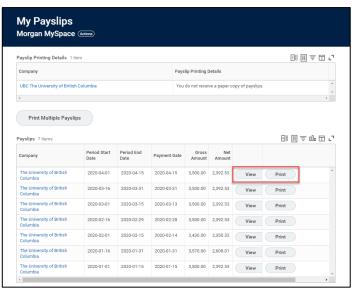

| HOW DO I View My Payslip?                    | <b>ABOUT THIS TASK:</b> Describes how to view your payslip. |
|----------------------------------------------|-------------------------------------------------------------|
| AUDIENCE: All UBC Staff, Faculty and Student | <b>DETAILED JOB AID: </b> Workday Basics                    |
| employees                                    |                                                             |

**Note**: All values in screenshots are examples only and may not refer to actual data in Workday.

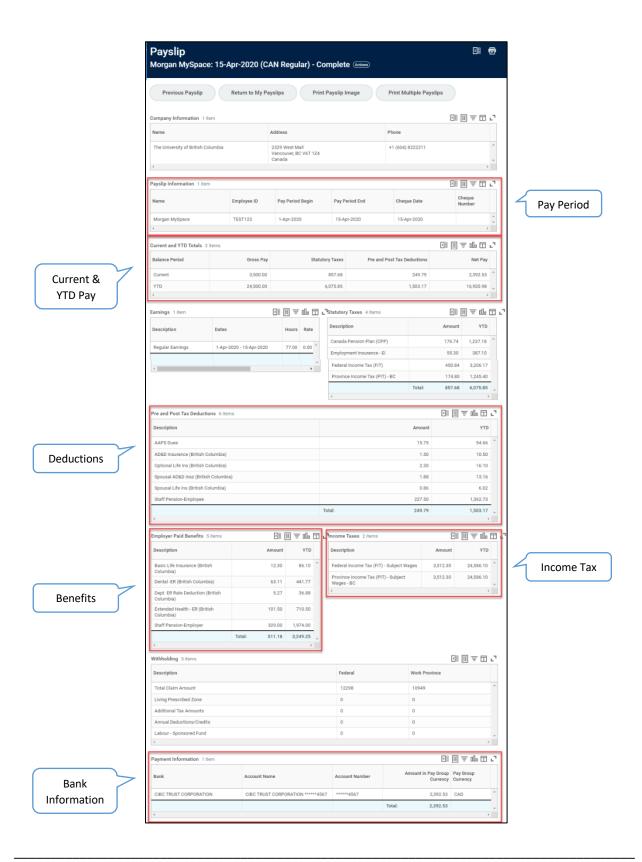